**BECKHOFF** New Automation Technology

# Functional description | EN TF5200 | TwinCAT 3 CNC Skipping of NC blocks

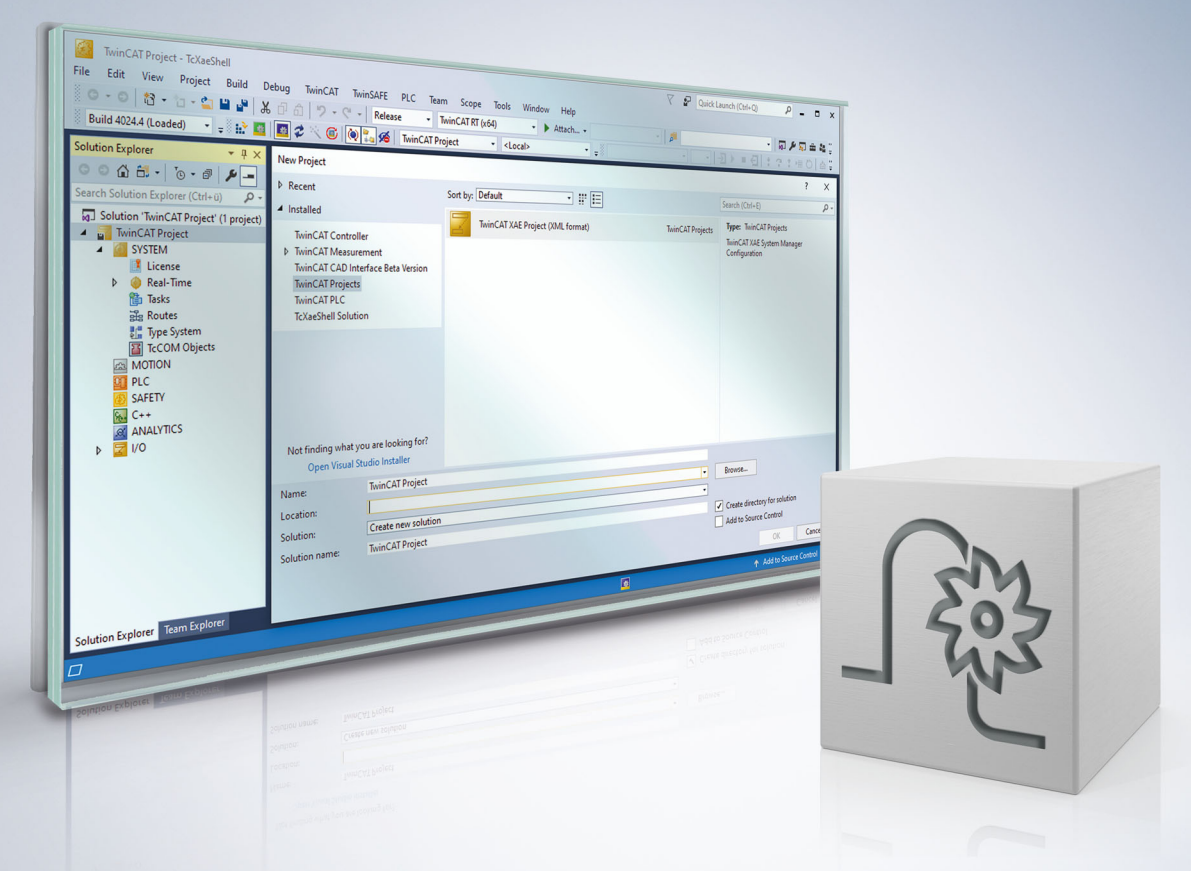

### **Notes on the documentation**

<span id="page-2-0"></span>This description is only intended for the use of trained specialists in control and automation engineering who are familiar with the applicable national standards.

It is essential that the documentation and the following notes and explanations are followed when installing and commissioning the components.

It is the duty of the technical personnel to use the documentation published at the respective time of each installation and commissioning.

The responsible staff must ensure that the application or use of the products described satisfy all the requirements for safety, including all the relevant laws, regulations, guidelines and standards.

#### **Disclaimer**

The documentation has been prepared with care. The products described are, however, constantly under development.

We reserve the right to revise and change the documentation at any time and without prior announcement. No claims for the modification of products that have already been supplied may be made on the basis of the data, diagrams and descriptions in this documentation.

#### **Trademarks**

Beckhoff®, TwinCAT®, TwinCAT/BSD®, TC/BSD®, EtherCAT®, EtherCAT G®, EtherCAT G10®, EtherCAT P®, Safety over EtherCAT®, TwinSAFE®, XFC®, XTS® and XPlanar® are registered trademarks of and licensed by Beckhoff Automation GmbH.

Other designations used in this publication may be trademarks whose use by third parties for their own purposes could violate the rights of the owners.

### **Patent Pending**

The EtherCAT technology is patent protected, in particular by the following applications and patents: EP1590927, EP1789857, EP1456722, EP2137893, DE102015105702 with corresponding applications or registrations in various other countries.

### Fther**CAT**

EtherCAT® is registered trademark and patented technology, licensed by Beckhoff Automation GmbH, Germany

### **Copyright**

© Beckhoff Automation GmbH & Co. KG, Germany.

The reproduction, distribution and utilisation of this document as well as the communication of its contents to others without express authorisation are prohibited.

Offenders will be held liable for the payment of damages. All rights reserved in the event of the grant of a patent, utility model or design.

### **General and safety instructions**

### <span id="page-3-0"></span>**Icons used and their meanings**

This documentation uses the following icons next to the safety instruction and the associated text. Please read the (safety) instructions carefully and comply with them at all times.

#### **Icons in explanatory text**

- 1. Indicates an action.
- $\Rightarrow$  Indicates an action statement.

### **DANGER**

### **Acute danger to life!**

If you fail to comply with the safety instruction next to this icon, there is immediate danger to human life and health.

 **CAUTION**

### **Personal injury and damage to machines!**

If you fail to comply with the safety instruction next to this icon, it may result in personal injury or damage to machines.

### *NOTICE*

### **Restriction or error**

This icon describes restrictions or warns of errors.

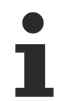

#### **Tips and other notes**

This icon indicates information to assist in general understanding or to provide additional information.

#### **General example**

Example that clarifies the text.

#### **NC programming example**

Programming example (complete NC program or program sequence) of the described function or NC command.

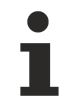

### **Specific version information**

Optional or restricted function. The availability of this function depends on the configuration and the scope of the version.

# **Table of contents**

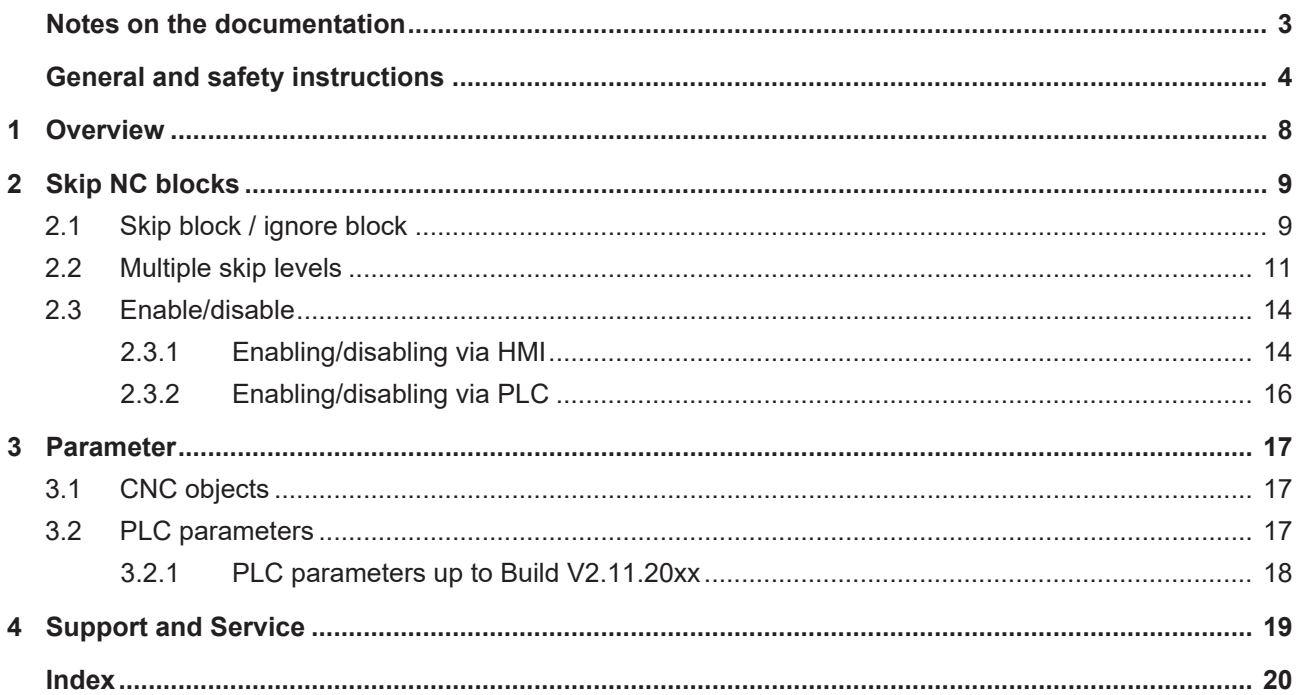

### **BECKHOFF**

### **BECKHOFF**

# **List of figures**

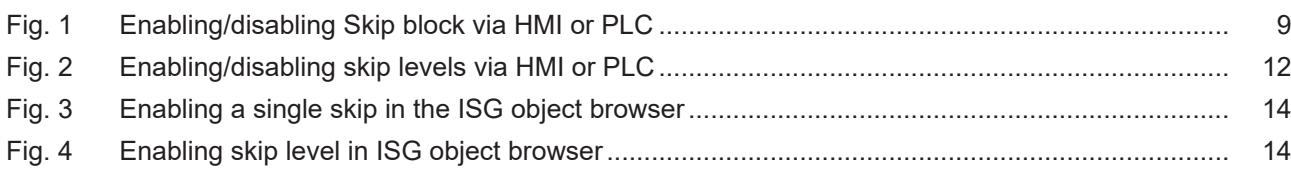

# <span id="page-7-0"></span>**1 Overview**

### **Task**

Specific blocks can be skipped in the NC program. The "Skip block" function defines optional processing steps such as measuring loops, test blocks, dummy steps etc. within an NC program.

### **Characteristics**

Skips are taken into account when a NC program is processed.

- If the "Skip block" function was activated on the operating console (HMI).
- When the PLC was activated by a BOOL command before the main program start.

### **Programming**

The function is activated by a preceding "/" character.

### **Parameterisation**

The following HMI objects are required to select and control the function.

- HMI mc\_command\_block\_ignore\_w
- HMI mc\_command\_block\_ignore\_r
- HMI mc\_active\_block\_ignore\_r

### *Mandatory note on references to other documents*

For the sake of clarity, links to other documents and parameters are abbreviated, e.g. [PROG] for the Programming Manual or P-AXIS-00001 for an axis parameter.

For technical reasons, these links only function in the Online Help (HTML5, CHM) but not in pdf files since pdfs do not support cross-linking.

## <span id="page-8-1"></span><span id="page-8-0"></span>**2 Skip NC blocks**

### **2.1 Skip block / ignore block**

Specific NC blocks can be skipped by prefixing them with a "/" character. The controller ignores NC blocks if the function "Skip block" is activated before main program start by a BOOL command on the operating console (HMI) or by the SPS.

**/** N3412 X100 …

The function defines optional processing steps in an NC program such as measuring loops, test blocks, etc.

<span id="page-8-2"></span>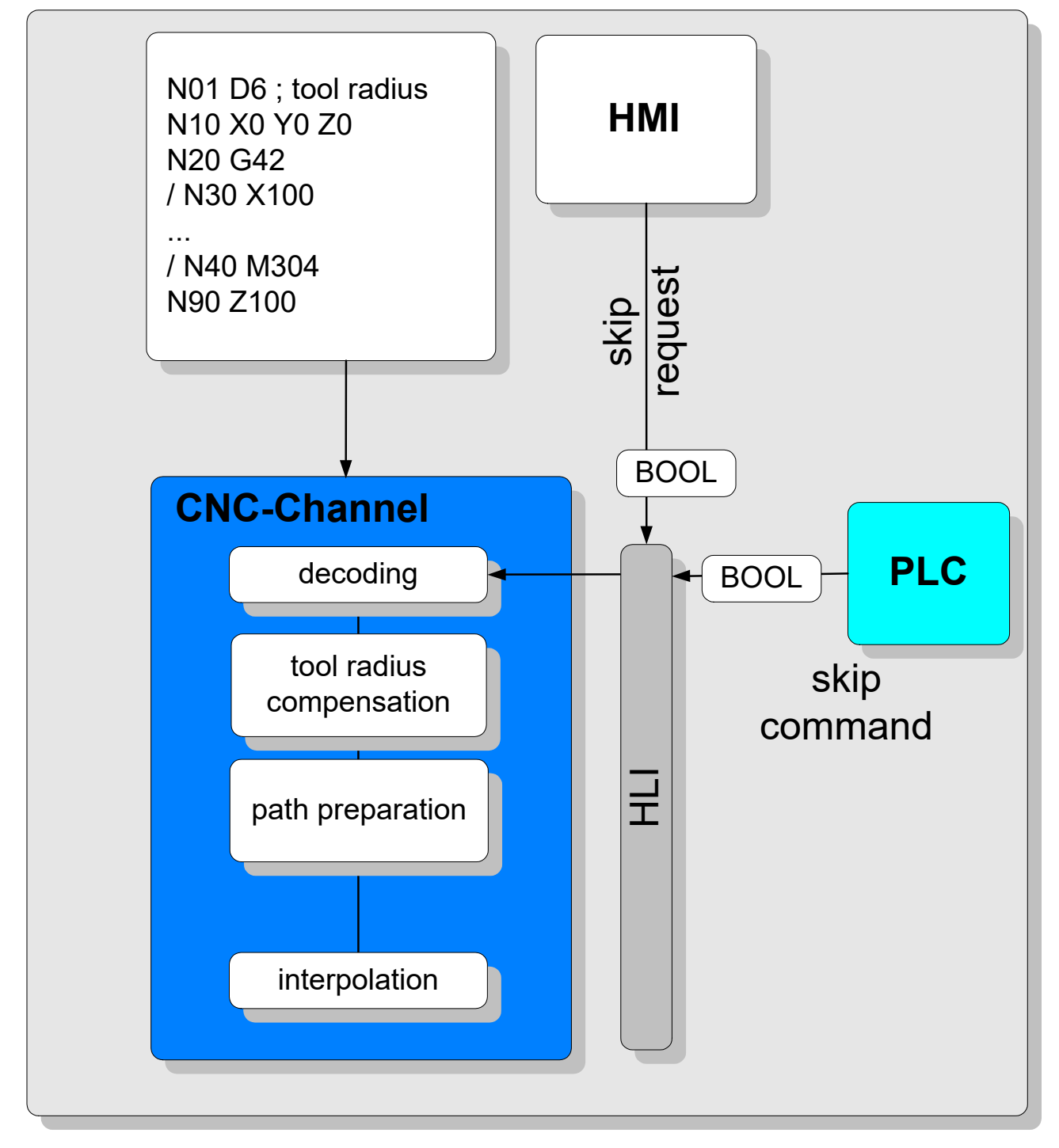

Fig. 1: Enabling/disabling Skip block via HMI or PLC

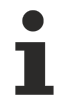

The enable/disable status of the Skip block function is taken over at program start and remains effective until program end.

In Builds up to V3.01.3021.01, any change in skip settings while an NC program is active only becomes effective at the next main program start. The [extended skipping \[](#page-10-0) $\blacktriangleright$  [11\]](#page-10-0) function is then available in higher Builds.

### <span id="page-10-0"></span>**2.2 Multiple skip levels**

**This function is available as from CNC Build V3.01.3021.1 and higher.**

### *NOTICE*

### **Changing the interface to HMI and PLC**

The BOOL data type was changed to 32 bits for the skip levels.

You can now use up to 10 skip levels in the NC program using this extension. The different skip levels can be set either on the operating console (HMI) or in the PLC before the main program starts.

In the Extended Skipping function, changes in skipping settings take effect immediately while the NC program is active. Defined break points can be implemented, e.g. by M functions followed by #FLUSH WAIT, to ensure that these skipping setting changes are safely accepted and become effective in the NC program.

The syntax programming is a slash "/" followed by a number to define the skip level:

- /1 Skip level one
- /2 Skip level two
- …
- /10 Skip level ten

#### **Example:**

**/5** N100 G00 X150 (block is ignored if level 5 is enabled)

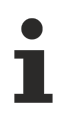

**The maximum number of skip levels is 10. This number is not parameterisable.**

<span id="page-11-0"></span>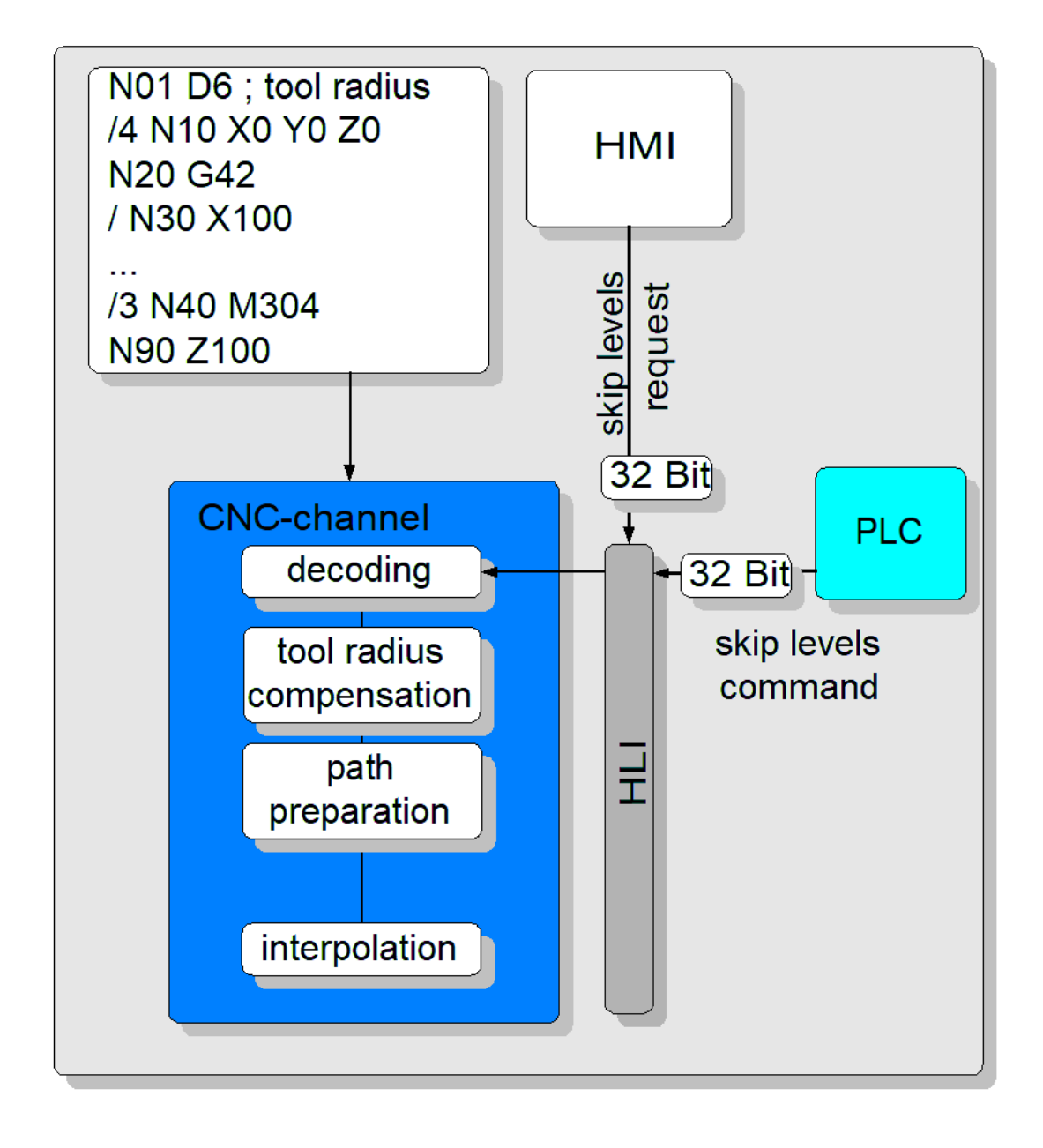

Fig. 2: Enabling/disabling skip levels via HMI or PLC

### **BECKHOFF**

### **Using skip levels**

%skip\_levels N0 G0 X0 Y0 Z0 /1 N10 X1 ;Alternative: / N10 X1 /2 N20 Y2 /2 N25 Y2.5 /3 N30 Z3 /4 N40 X-1 /4 N45 X-1.5<br>/ N47 X-1.8 / N47 X-1.8 ;Skip with no level definition ;Corresponds to level 1 /10 N50 Y-2 /100 N60 Z-30 ;Error 21655 /N99 X9 N999 M30

The valid range of skip level values is from 1 to 10. If a value is programmed outside this range, then "**error 21655**" is output.

**For compatibility reasons the skip levels "/" and "/1" have the same meaning. They are each addressed by the first bit in the control bit string of HMI/PLC.**

### <span id="page-13-1"></span><span id="page-13-0"></span>**2.3 Enable/disable**

### **2.3.1 Enabling/disabling via HMI**

The "Skip block" function can be enabled and disabled with the CNC [object](#page-16-3) object mc\_command\_block\_ignore\_w  $[]$  [17\]](#page-16-3).

The state can be checked using the CNC objects

- [mc\\_command\\_block\\_ignore\\_r \[](#page-16-4) $\blacktriangleright$  [17\]](#page-16-4)
- mc active block ignore  $r [$  [17\]](#page-16-5)

### **CNC Builds < V3.01.3021.1**

.

<span id="page-13-2"></span>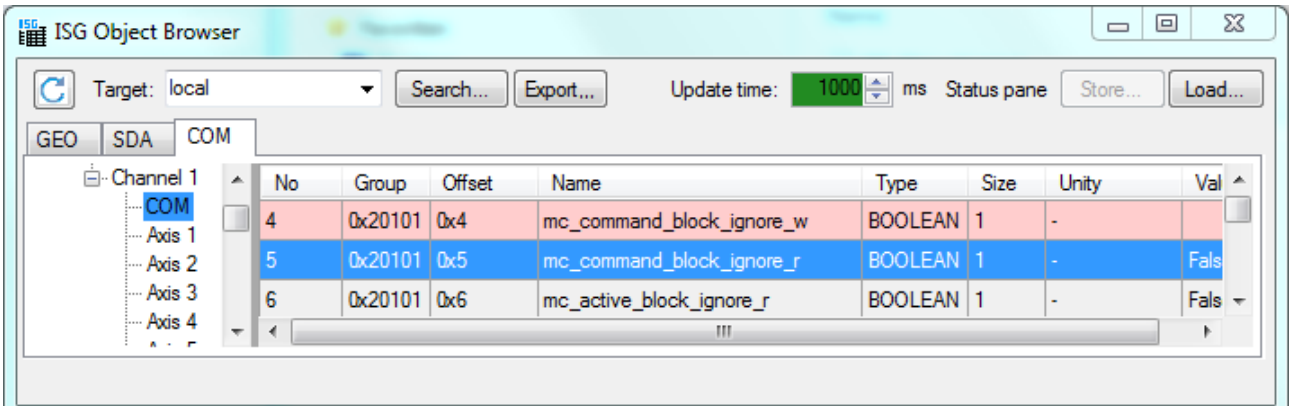

Fig. 3: Enabling a single skip in the ISG object browser

Value range of mc\_command\_block\_ignore\_w: TRUE/FALSE

#### **CNC Builds >= V3.01.3021.1**

<span id="page-13-3"></span>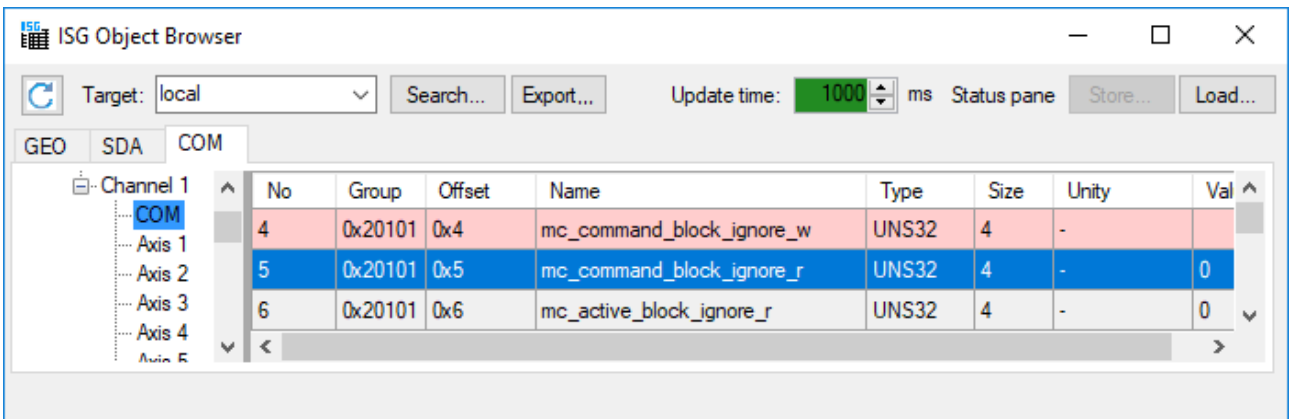

Fig. 4: Enabling skip level in ISG object browser

mc command block ignore w is a bit string in which the 10 lower bits are used to enable or disable skip levels.

If the remaining bits are assigned, there is no reaction. They are ignored.

#### **Setting mc\_command\_block\_ignore\_w in the ISG object browser**

In the following example, lines N050, N060 and N080 are to be skipped. In this example, since skip levels / 2, /3 and /5 were assigned for these lines, the data item mc\_command\_block\_ignore\_w must be assigned 0x16 in the ISG Object Browser.

%skippingtest3.nc N010 G00 X0 Y0 F500 N020 G1 X50 / N030 G1 X60 /1 N040 G1 X80 Y10 **/2 N050** G1 X100 Y20 **;is skipped /3 N060** G1 X120 Y30 **;is skipped** /4 N070 G1 X140 Y40 **/5 N080** G1 X160 Y50 **;is skipped** /6 N090 G1 X180 Y60 /7 N100 G1 X160 Y70 /8 N110 G1 X140 Y80 /9 N120 G1 X100 Y90 /10 N130 G1 X40 Y100 N140 G1 X0 F2000 N150 G1 Y0 N160 M30

### <span id="page-15-0"></span>**2.3.2 Enabling/disabling via PLC**

A control unit  $[\triangleright 17]$  $[\triangleright 17]$  in the PLC can be assigned to enable or disable the skip block **program\_block\_ignore** .

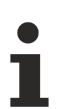

**The expanded function for several skip levels is available as of Build V3.01.3021.1. The program\_block\_ignore control block is of type MC\_CONTROL\_UNS32\_UNIT.**

#### Enabling uses the following data item:

gpCh[nChanIdx]^.decoder\_mc\_control.program\_block\_ignore.command\_w

The data item is a bit string in which the 10 lower bits are used to enable or disable skip levels.

#### **Enabling uses the following single data:**

for CNC Builds > V2.11.2800

pMC[*channel\_idx*]^.addr^.MCControlDecoder\_Data.MCControlBoolUnit\_ProgramBlockIgnore

for CNC Builds > V2.11.2800

gpCh[nChanIdx]^.decoder\_mc\_control.program\_block\_ignore.command\_w

This is a control unit of type MC\_CONTROL\_BOOL\_UNIT.

# <span id="page-16-1"></span><span id="page-16-0"></span>**3 Parameter**

### **3.1 CNC objects**

<span id="page-16-5"></span>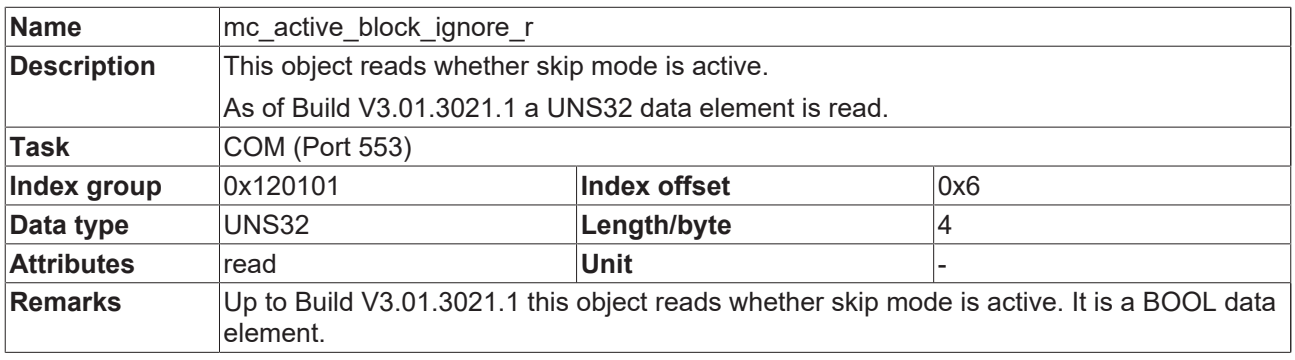

<span id="page-16-4"></span>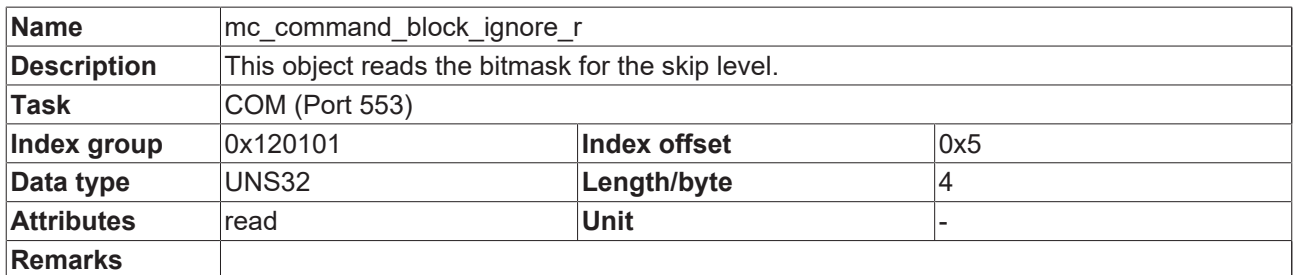

<span id="page-16-3"></span>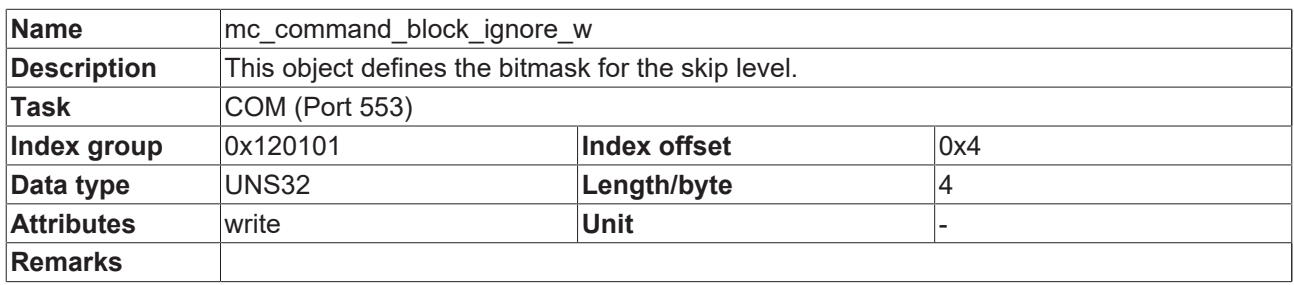

### <span id="page-16-2"></span>**3.2 PLC parameters**

<span id="page-16-7"></span><span id="page-16-6"></span>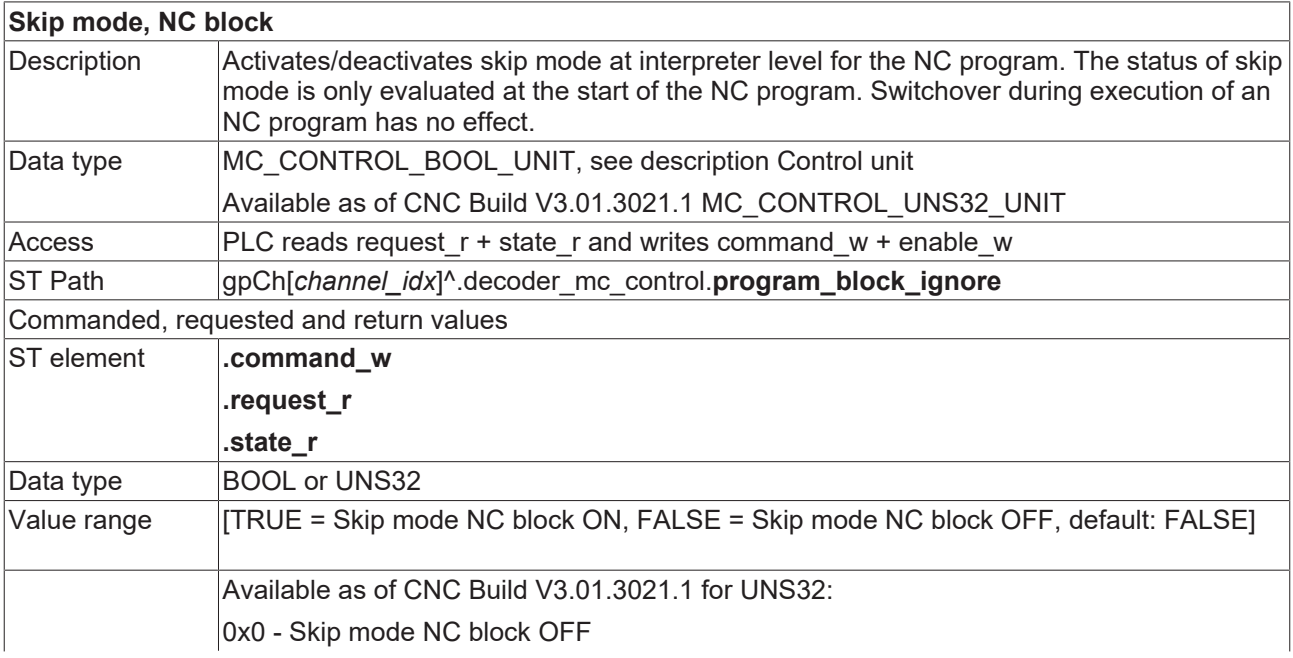

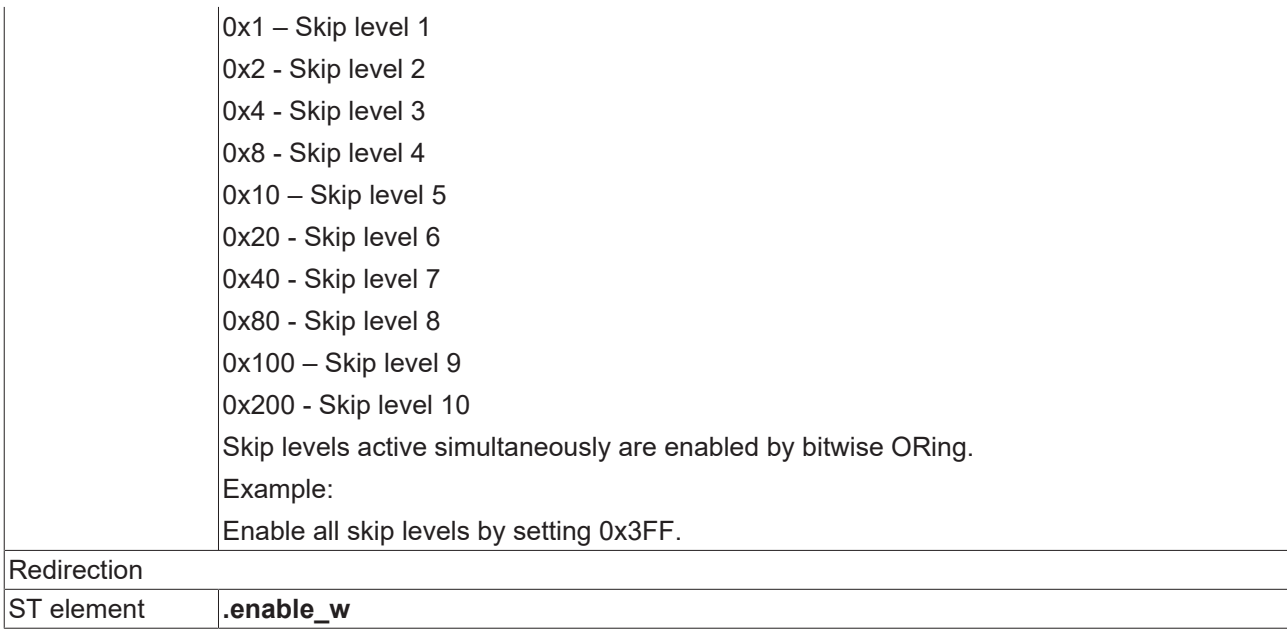

### <span id="page-17-0"></span>**3.2.1 PLC parameters up to Build V2.11.20xx**

<span id="page-17-1"></span>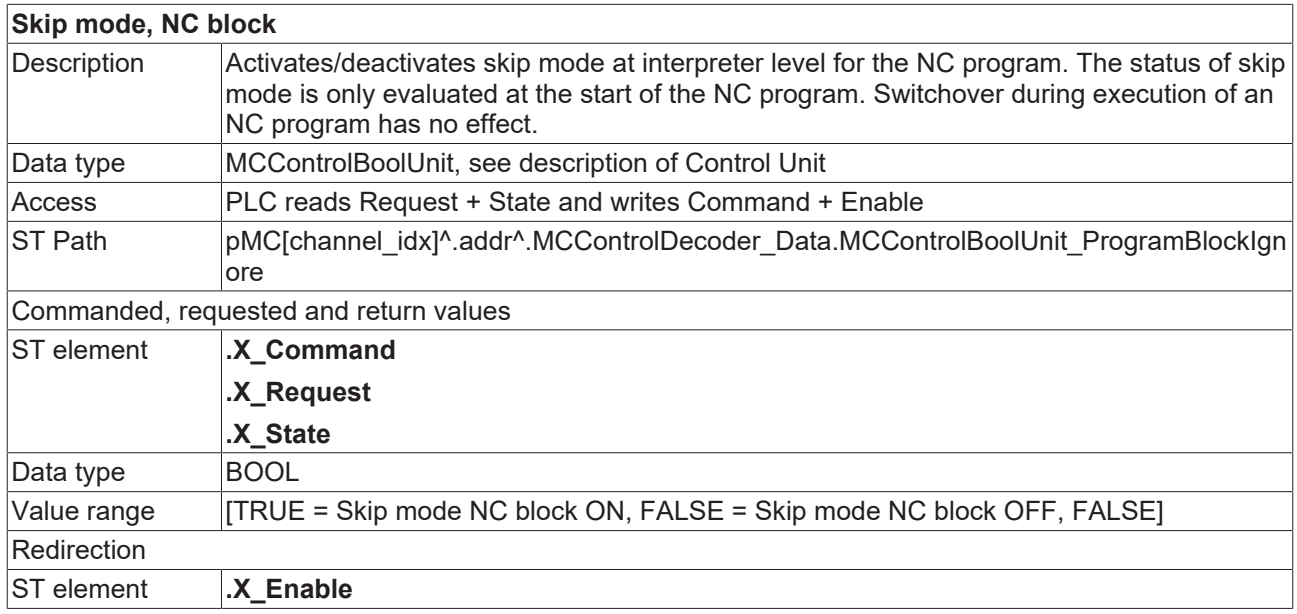

### <span id="page-18-0"></span>**4 Support and Service**

Beckhoff and their partners around the world offer comprehensive support and service, making available fast and competent assistance with all questions related to Beckhoff products and system solutions.

### **Download finder**

Our [download finder](https://www.beckhoff.com/en-gb/support/download-finder/index-2.html) contains all the files that we offer you for downloading. You will find application reports, technical documentation, technical drawings, configuration files and much more.

The downloads are available in various formats.

#### **Beckhoff's branch offices and representatives**

Please contact your Beckhoff branch office or representative for [local support and service](https://www.beckhoff.com/support) on Beckhoff products!

The addresses of Beckhoff's branch offices and representatives round the world can be found on our internet page: [www.beckhoff.com](https://www.beckhoff.com/)

You will also find further documentation for Beckhoff components there.

#### **Beckhoff Support**

Support offers you comprehensive technical assistance, helping you not only with the application of individual Beckhoff products, but also with other, wide-ranging services:

- support
- design, programming and commissioning of complex automation systems
- and extensive training program for Beckhoff system components

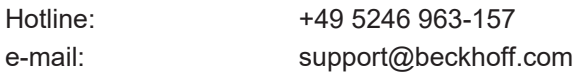

#### **Beckhoff Service**

The Beckhoff Service Center supports you in all matters of after-sales service:

- on-site service
- repair service
- spare parts service
- hotline service

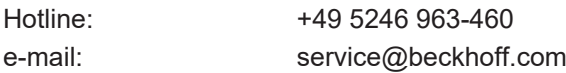

#### **Beckhoff Headquarters**

Beckhoff Automation GmbH & Co. KG

Huelshorstweg 20 33415 Verl Germany

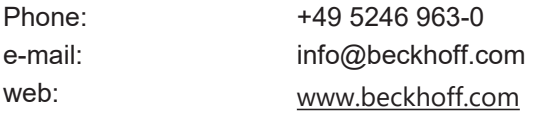

# <span id="page-19-0"></span>**Index**

### **N**

NC block Skip mode [17](#page-16-7)[, 18](#page-17-1)

### **S**

Skip mode NC block [17](#page-16-7)[, 18](#page-17-1)

More Information: [www.beckhoff.com/TF5200](https://www.beckhoff.com/TF5200)

Beckhoff Automation GmbH & Co. KG Hülshorstweg 20 33415 Verl Germany Phone: +49 5246 9630 [info@beckhoff.com](mailto:info@beckhoff.de?subject=TF5200) [www.beckhoff.com](https://www.beckhoff.com)

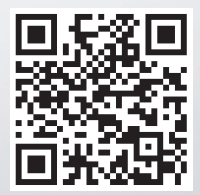